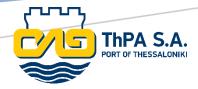

# **TAS**

**User Manual** 

icts@thpa.gr

## Introduction

TAS (Truck Appointment System) is an advanced logistics tool designed to optimize and facilitate the scheduling and management of truck arrivals and departures at port facilities. This system allows carriers and shippers to book appointments for loading and unloading activities, ensuring that resources and personnel are adequately prepared for incoming and outgoing shipments. This enhances coordination and reduces the likelihood of delays.

URL: https://tas.thpa.gr

# Registration

## Registration for users that have an active account on old TAS

Users who already have an active account in the old TAS must have an account in the Webportal and link it with their TAS account:

• Webportal registration link: <a href="https://webportal.thpa.gr/registration">https://webportal.thpa.gr/registration</a>

After the registration, or if you already have an account on the Webportal, log in at <a href="https://webportal.thpa.gr/login">https://webportal.thpa.gr/login</a> and then go to <a href="https://webportal.thpa.gr/user-profile#connectApps">https://webportal.thpa.gr/user-profile#connectApps</a>. Select TAS and enter the username, password, and company VAT number that you have registered in the old TAS.

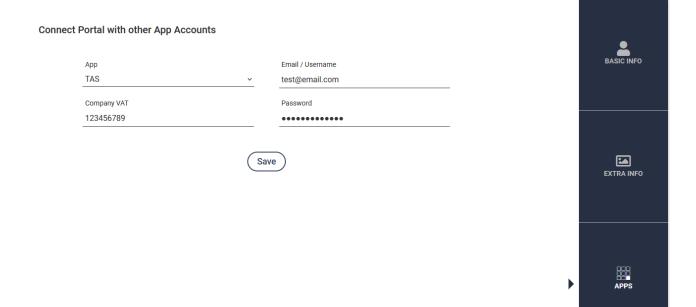

A success message will appear if the information is correct.

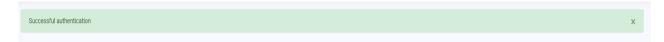

# Registration for new Users

New users must have account on Webportal. Register or log in at <a href="https://webportal.thpa.gr">https://webportal.thpa.gr</a> and click on the TAS icon.

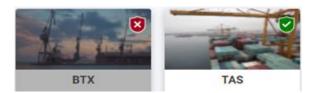

The following page will appear.

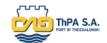

Thessaloniki Port Authority

#### **User Authentication**

We inform you that for the purpose of your electronic identification, the application TAS, will gain access to the basic Register data (Name, Surname) provided by the Portal register managed by the ThPA.

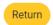

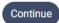

Select **Continue**, and it will take you to the Registration page, where you will need to fill out the form and click **Register**.

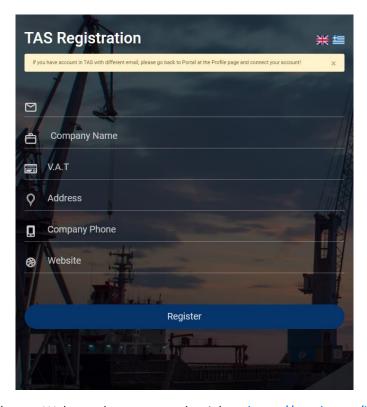

You can now log in with your Webportal account credentials at <a href="https://tas.thpa.gr/login">https://tas.thpa.gr/login</a>. Alternatively, you can click on the TAS icon on the Webportal **Dashboard**.

# **Dashboard**

After a successful connection you are taken to the main screen.

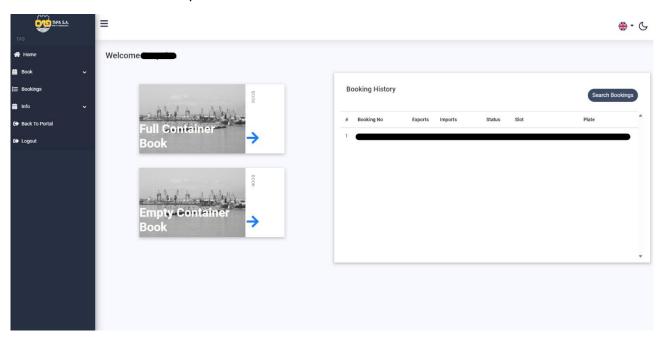

To book an appointment, select **Full Container Book** or **Empty Container Book**.

### **Full Container Book**

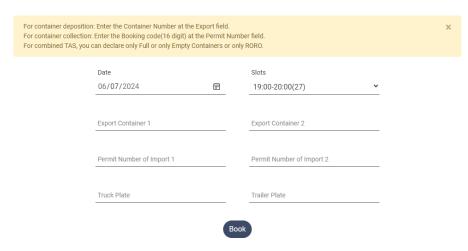

#### Form Fields:

- Date: Booking date
- Slots: Available time slots
- Export Container 1: Container for Deposition
- Export Container 2: Second container for Deposition
- Permit Number of Import 1: 16-digit number code of container to receive
- Permit Number of Import 2: 16-digit number code of the second container to receive
- Truck Plate: Truck plate is required
- Trailer Plate: Trailer plate is required

## **Empty Container Book**

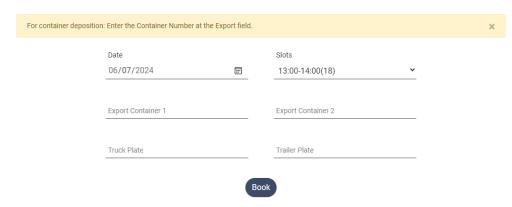

## Form Fields:

• Date: Booking date

Slots: Available time slots

• Export Container 1: Container for Deposition

• Export Container 2: Second container for Deposition

Truck Plate: Truck plate is requiredTrailer Plate: Trailer plate is required

On Success, a ticket will be created and will be send to your email.

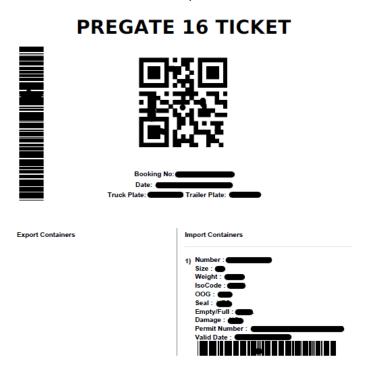

# <u>Procedure to Enter Container Terminal</u>

- 1. Scan the QRcode on Gate 16. You will receive the Entry ticket from Gate 16.
- 2. Scan the Entry ticket QRcode on Container Terminal Gates.

CAUTION: Change in reservation cannot be made after the Truck pass GATE 16.

# **Bookings**

From the side menu, select **Bookings** to view the bookings you have made, check their status, edit them, or reprint the entry ticket.

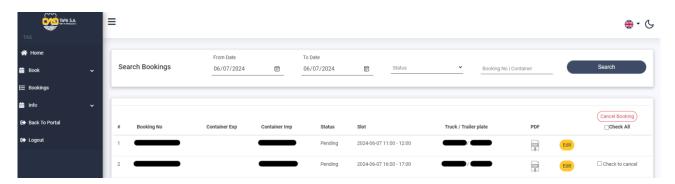

## Cancel Booking

To cancel a booking, check the checkbox and click **Cancel booking** You can select multiple appointments or choose all of them by clicking on **Select All**.

On Success, a message with the booking number of appointment that cancelled will be displayed.

Bookings 876781245458195 canceled successfully!

# **Edit Booking**

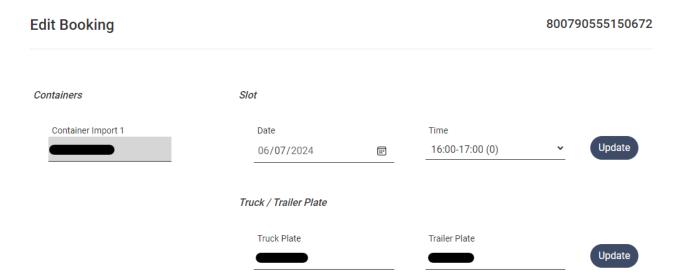

You can change the date or/and the time of an appointment. Choose new date and time and press **Update**. You can also change the license plates by clicking the corresponding **Update** button.